教務系統功能「個人課程加選」、「個人課程退選」 功能說明:

1. 在一定期限內,開放特定學生使用課程「加選」申請功能。

2. 在一定期限內,開放特定學生使用課程「退選」申請功能。

申請啟用:學生→教務處課務組窗口→學生。

功能路徑:

1. 校園入口網 > 應用系統 > 教務系統 > 選課記錄異動申請 > 個人課程加選 > 申請加選

2. 校園入口網 > 應用系統 > 教務系統 > 選課記錄異動申請 > 個人課程加選 > 申請加選 操作說明:

一、選擇學年、學期,並點選「搜尋」按鈕,舉例如下,

- (一) 111 學年四技三上課程,請點選學年: 111,學期: 1。
- (二) 110 學年暑修課程,請點選學年: 110,學期: 3 或 4。
- (三) 111 學年 9-12 月課程,請點選學年: 111,學期: 1。
- (四) 111 學年 2-5 月課程,請點選學年: 111, 學期: 2。
- 二、加選申請:點選「編輯」,進行課程加選申請,如圖 1、圖 2。
- ー<br>三、加選申請後撤銷:課程加選申請後,若需要撤銷,程序請參考圖 <mark>3。</mark>
- 四、退選申請:點選「編輯」,進行課程退選申請,如圖 4、圖 5。

五、退選申請後撤銷:課程退選申請後,若需要撤銷,程序請參考圖 6。

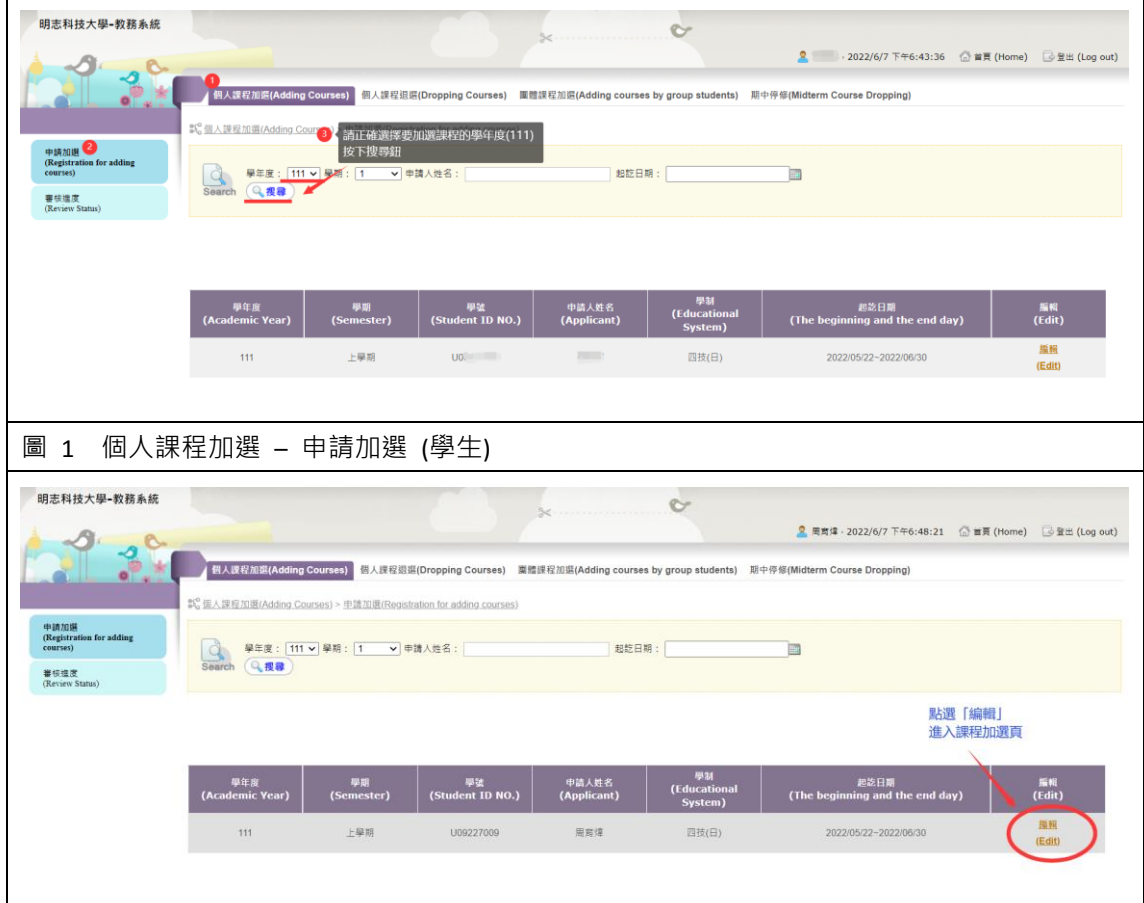

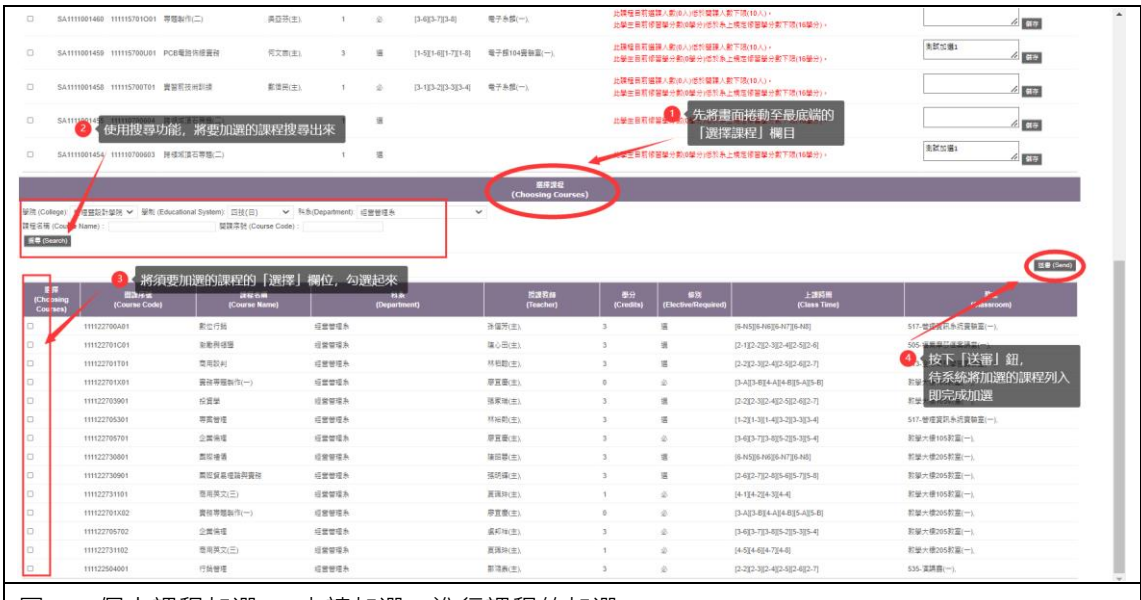

圖 2 個人課程加選 – 申請加選, 進行課程的加選

 $\sim$ 

- 開志科技大學・教務系統 - サインス - サインス - サインス - サインス - サインス - サインス - サインス - サインス - サインス - サインス - サインス - サインス - サインス - サインス

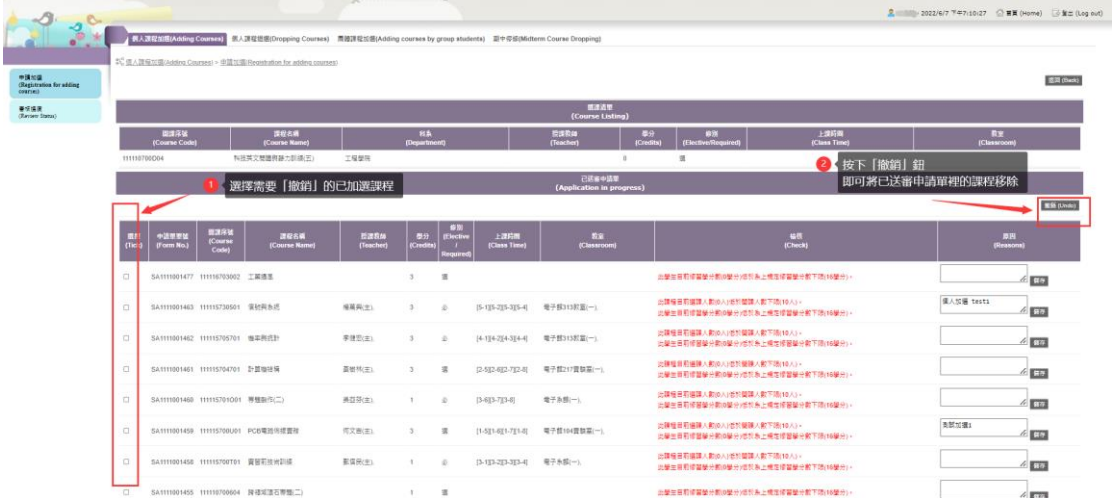

## 圖 3 個人課程加選-撤銷申請單

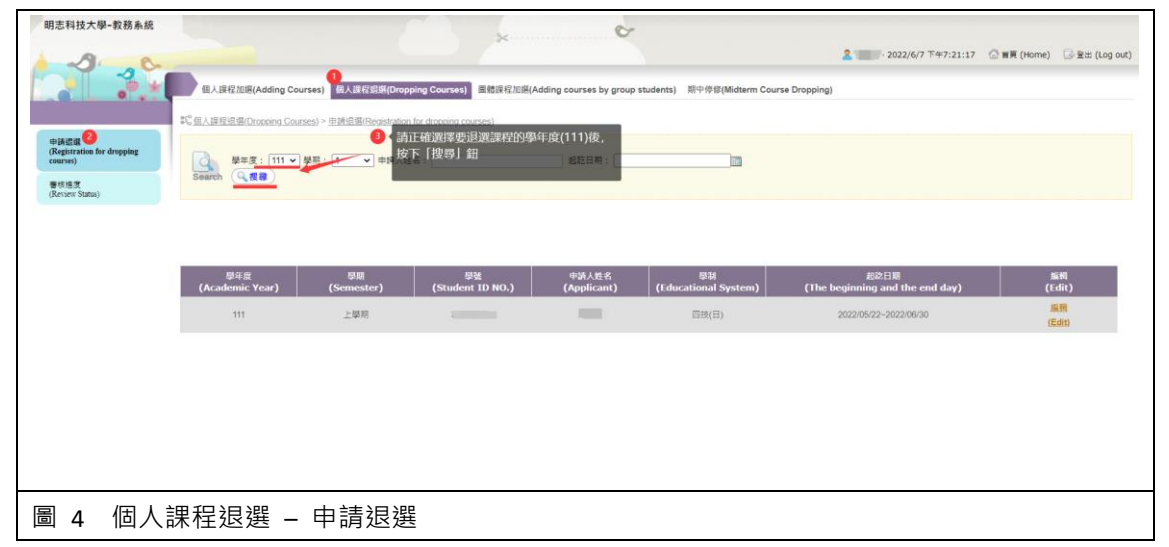

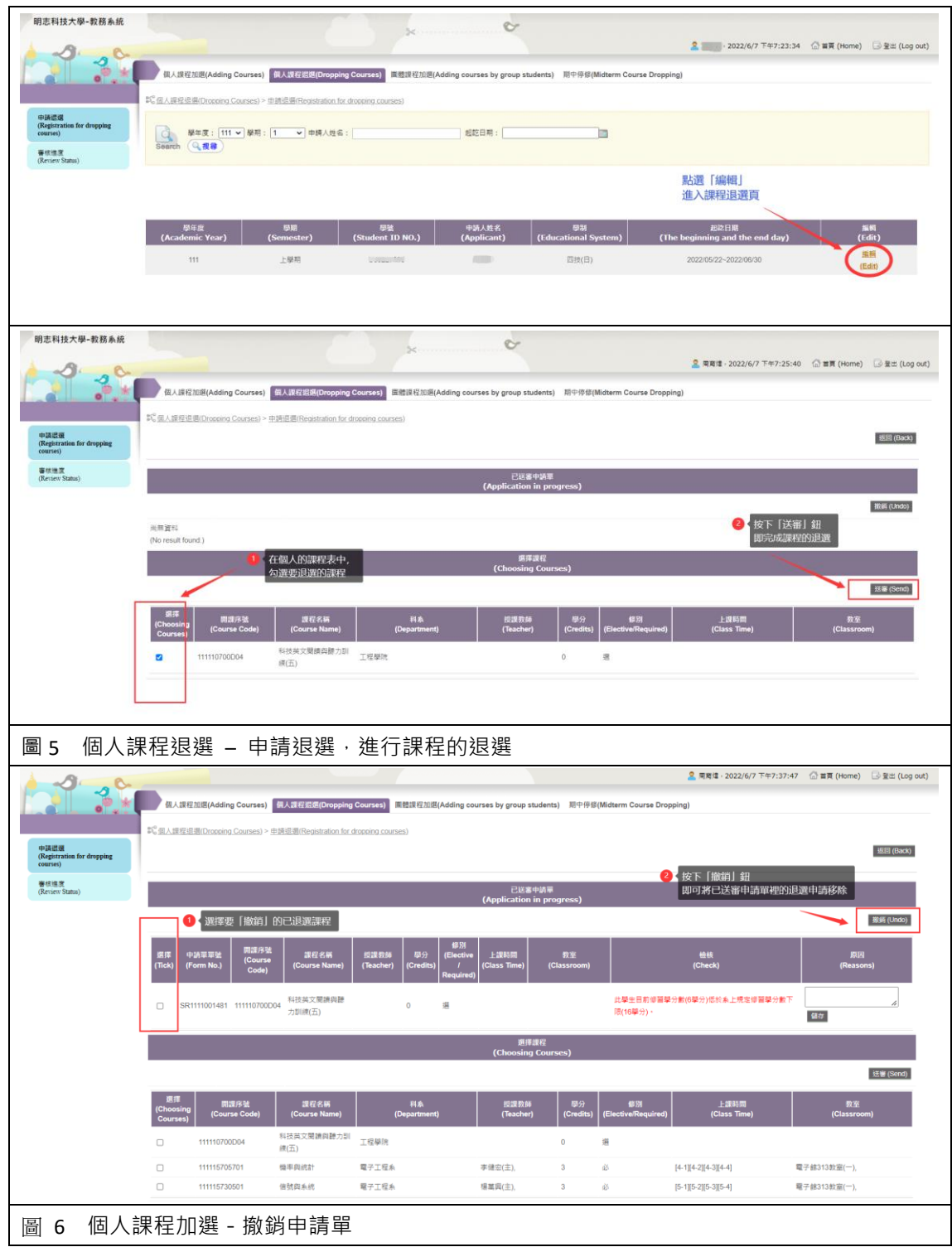